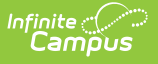

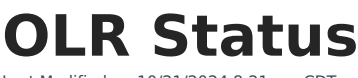

Last Modified on 10/21/2024 8:21 am CDT

[Before](http://kb.infinitecampus.com/#before-you-begin) You Begin | Create OLR [Statuses](http://kb.infinitecampus.com/#create-olr-statuses) | OLR Status Editor Field [Descriptions](http://kb.infinitecampus.com/#olr-status-editor-field-descriptions) | Default [Statuses](http://kb.infinitecampus.com/#default-statuses)

This documentation applies to both versions of Online Registration.

#### Tool Search: OLR Status

The OLR Status tool is used to create the status types that are used when processing student applications. This editor works like the Campus Attendance tools where multiple absent codes can be created with different excuse types. You can create as many application statuses as you need.

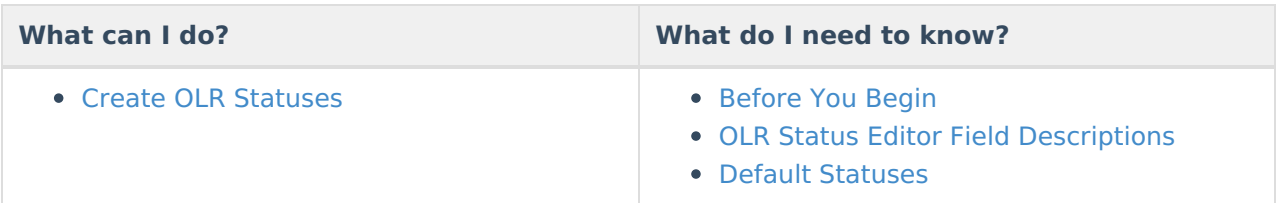

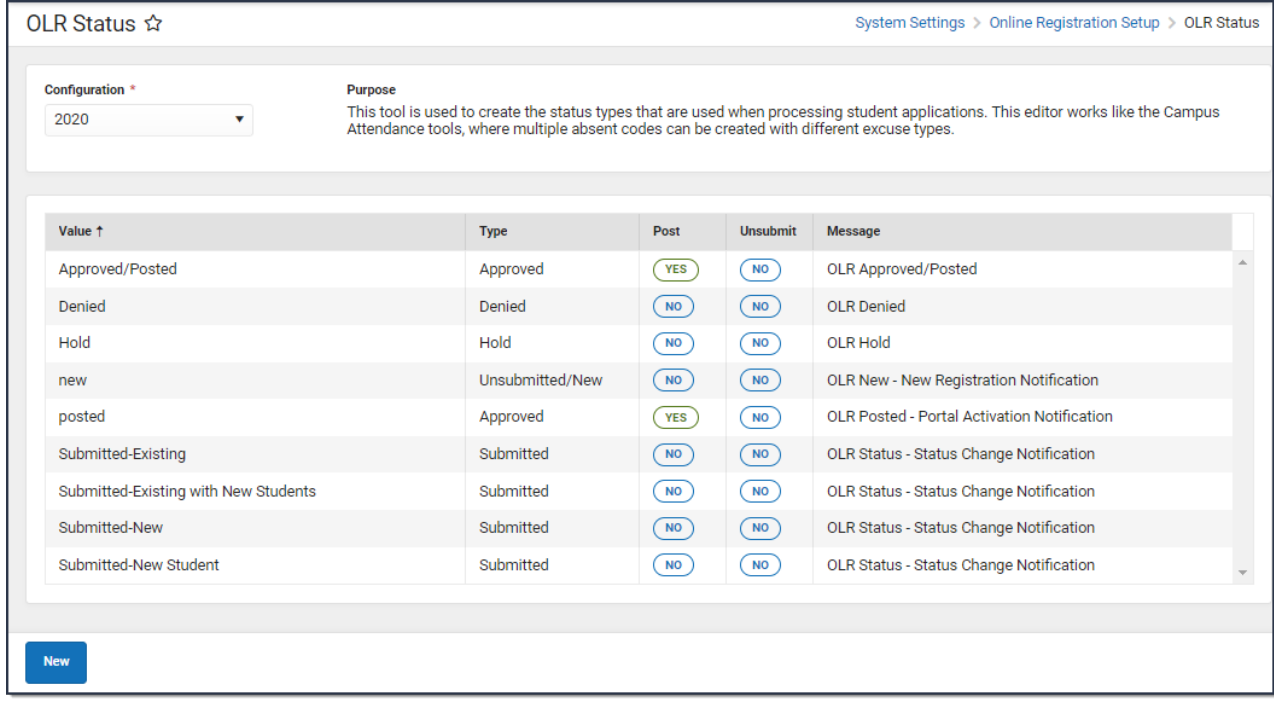

# **Before You Begin**

**Create the approval/denial letters in the Letter [Designer](https://kb.infinitecampus.com/help/letter-designer) tool BEFORE creating these statuses.**

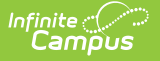

OLR letters are stored in the OLR Administrator Group and can be moved as needed.

When creating OLR letters keep the following requirements in mind.

- Letters must begin with **OLR** in the **Name** field so they can be selected as a message in the OLR Status Editor.
- OLR letters **must** have a **Short Description** or the letter cannot be sent.

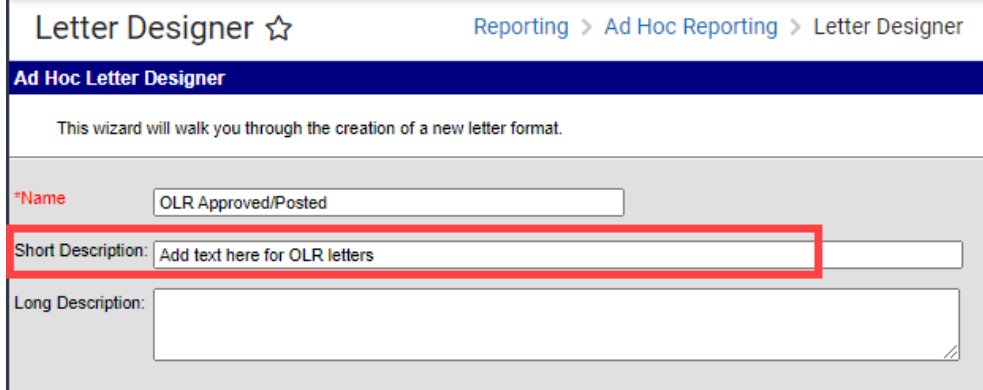

You can set up translated letters in the Letter [Designer](http://kb.infinitecampus.com/help/letter-designer). For example, when a parent selects Spanish for their application language, they will receive the translated letter in their selected language. To use this feature, you must also map OLR languages to Campus languages in the Multi-Language Editor > [Language](http://kb.infinitecampus.com/5ec591aead121ca42c035769/language/en/version//help/language-groups) Groups tool.

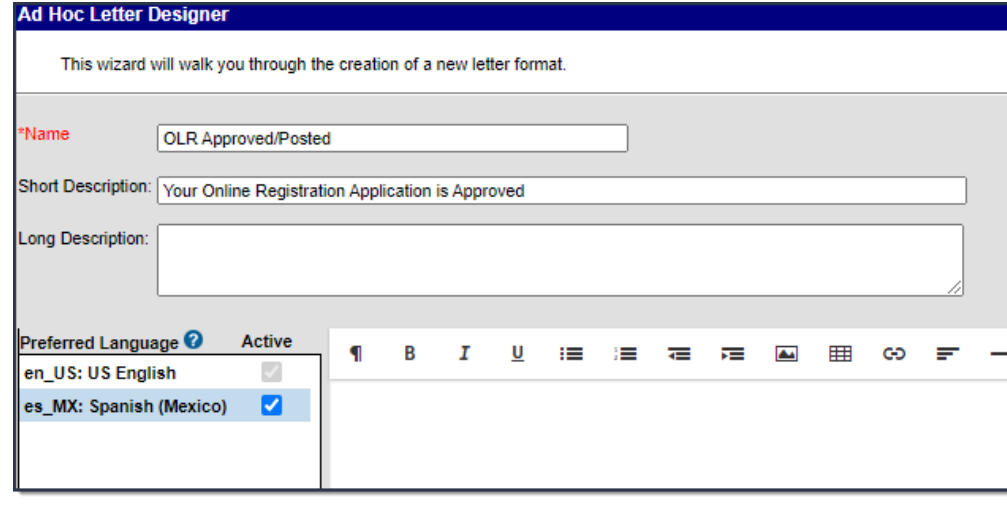

### **Create OLR Statuses**

1. Click the **New** button in the OLR action bar. **Result**: An **OLR Status Detail** editor displays.

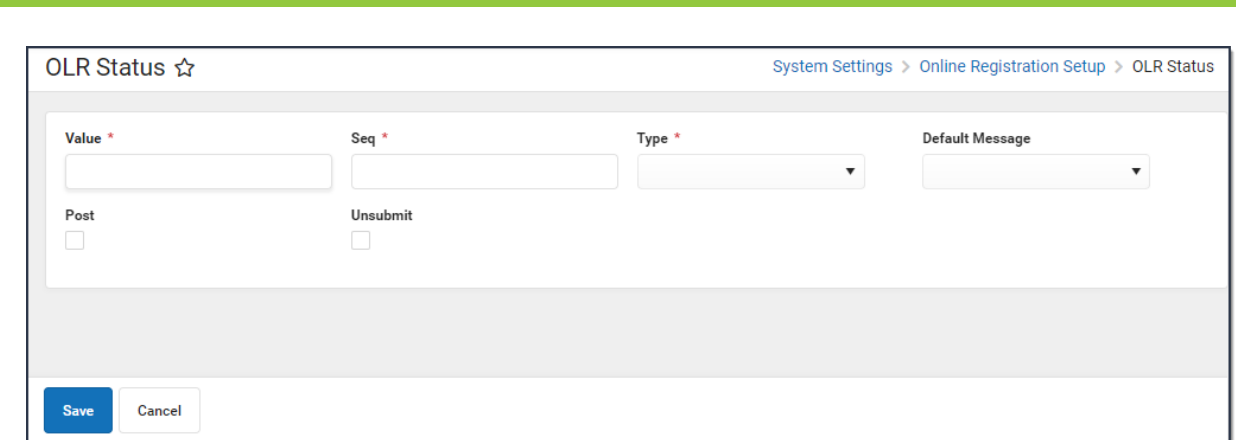

2. Enter the **Value** of the new status.

∴∕ Infinite<br>Campus

- 3. Enter the **Sequence** of the new status.
- 4. Select the **Type** from the dropdown list.
- 5. Select the **Default Message** that will be sent to students.
- 6. If it is an **Approved** type, mark the **Post** checkbox.
- 7. Click the **Save** button when finished.

## **OLR Status Editor Field Descriptions**

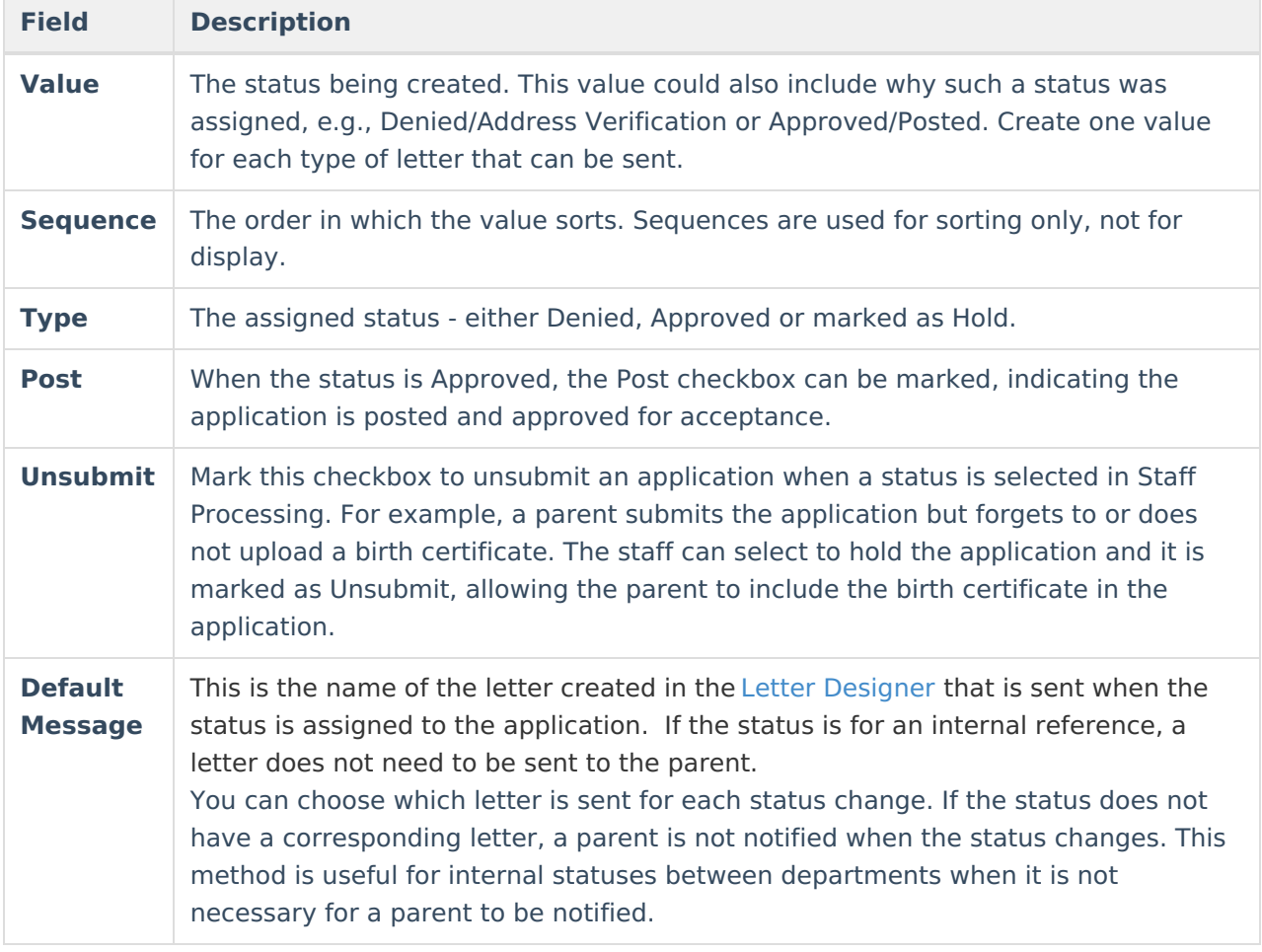

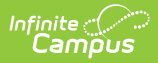

# **Default Statuses**

The following default statuses cannot be changed.

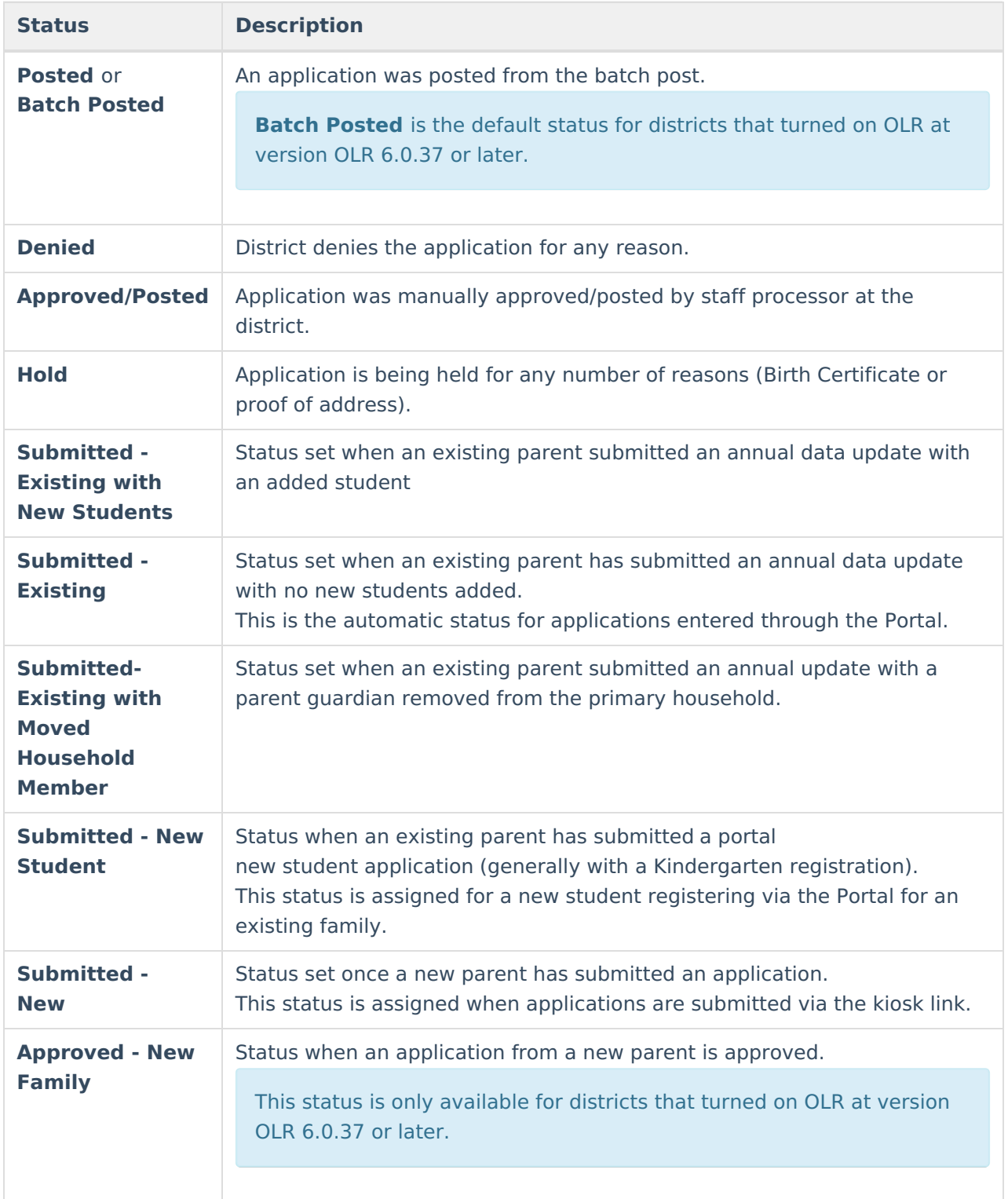

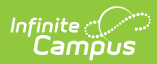

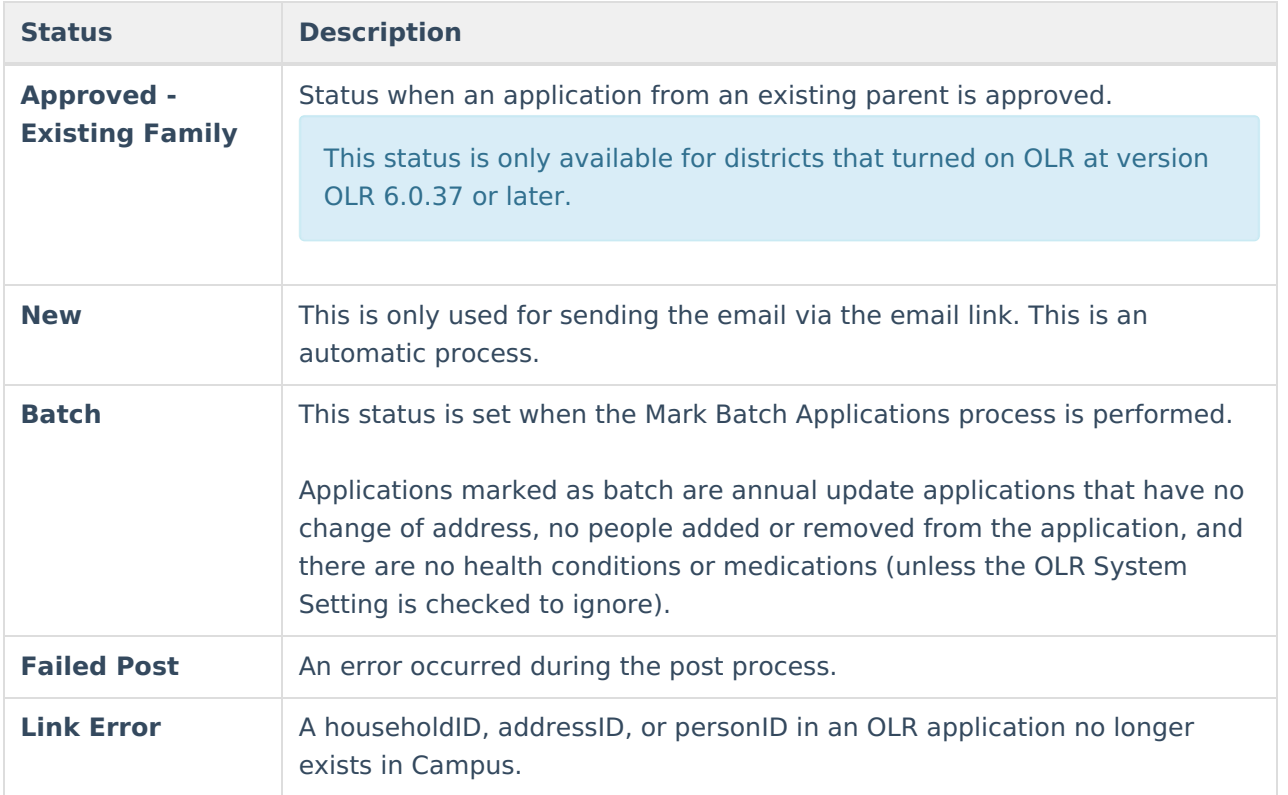